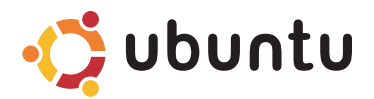

# **GUIDE D'INFORMATION RAPIDE**

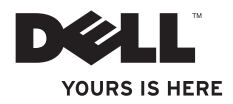

# **Table des matières**

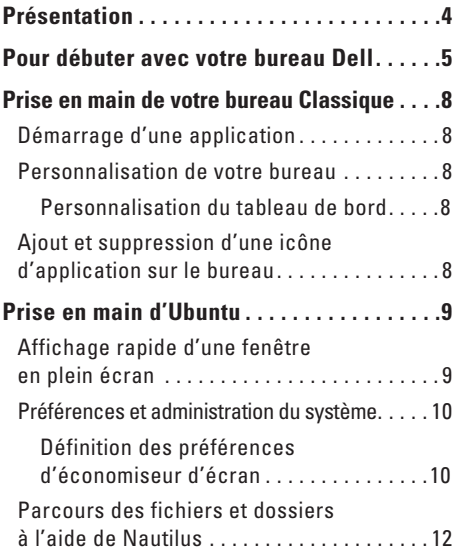

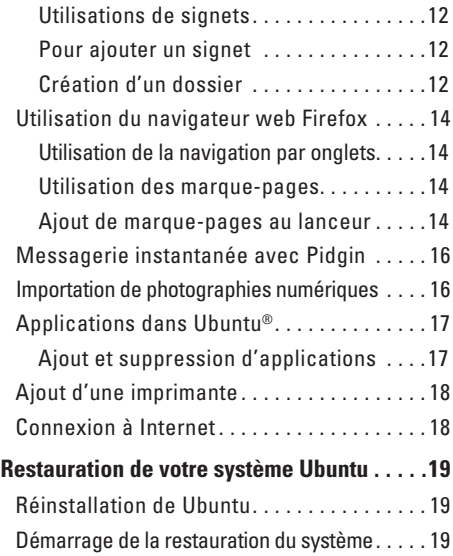

# <span id="page-3-0"></span>**Présentation**

Votre ordinateur Dell est préconfiguré avec Ubuntu® si vous l'avez choisi lors de l'achat.

Ce document décrit l'utilisation des fonctions de base avec le système d'exploitation Ubuntu de votre ordinateur ainsi que des instructions de réinstallation de Ubuntu.

Il existe deux modes d'utilisation de votre ordinateur sous Ubuntu.

- • Mode personnalisé Dell avec un lanceur
- • Mode Ubuntu classique

Les deux modes sont décrits dans les chapitres qui suivent.

Pour en savoir plus sur le système d'exploitation Ubuntu, consultez Aide et soutien (cliquez sur •**○**→ **Système**→ **Aide et soutien**).

# <span id="page-4-0"></span>**Pour débuter avec votre bureau Dell**

Le bureau Dell se lance lors du démarrage de votre ordinateur avec le système d'exploitation Ubuntu. Pour désactiver le lanceur de bureau Dell, cliquez sur **et de la sélectionnez Changer le mode de bureau**→ **Bureau classique**. Voir «Prise en main de votre bureau Classique» en page [8](#page-7-1) pour des instructions de prise en main avec le bureau classique.

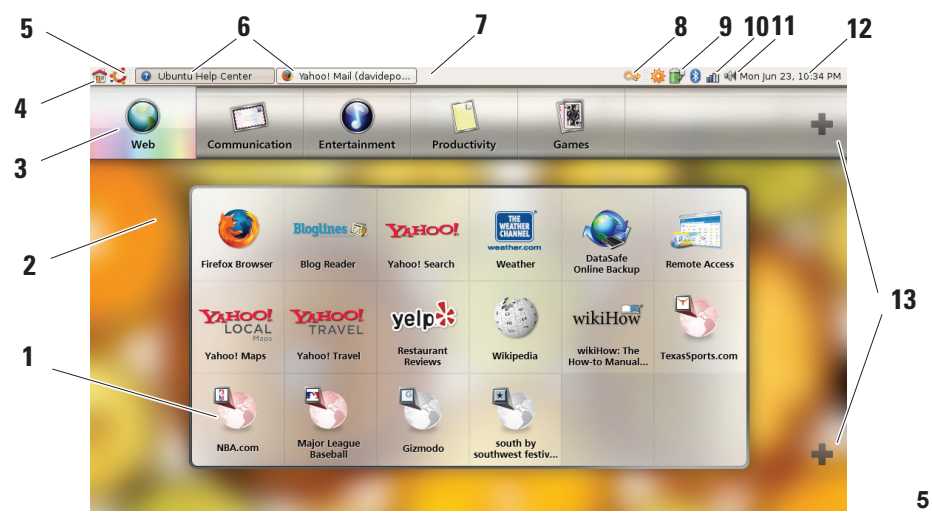

#### **1 Lanceur**

Le lanceur organise les applications et marque-pages de sites web en catégories. Pour accéder à une application à l'aide du lanceur, cliquez sur une catégorie, puis sur l'application, ou cliquez sur un marque-page pour afficher le site web dans un nouvel onglet. Vous pouvez personnaliser le lanceur pour contenir les applications et marque-pages de site web que vous utilisez le plus souvent à l'aide des icônes Plus.

#### **2 Bureau**

Cliquez à droite sur l'arrière-plan du bureau pour faire apparaître un menu permettant de le changer.

#### **3 Catégories**

Cliquez sur une catégorie pour afficher une liste d'applications et de signets.

**4 Icône de dossier personnel** Cliquez sur cette icône pour réduire toutes les fenêtres et afficher le lanceur.

#### **5 Icône Ubuntu**

Cliquez sur ce menu d'icône pour accéder à **Préférences**, **Poste de travail** (emplacements de fichiers utiles) et **Aide et soutien**.

#### **6 Tâches actives**

Cliquez sur l'onglet voulu pour afficher la fenêtre associée.

#### **7 Tableau de bord**

Le tableau de bord permet d'accéder rapidement aux tâches actives sur le bureau, ou aux programmes, fichiers ou utilitaires utilisés souvent sur votre ordinateur.

### **8 Icône de recherche**

Cliquez sur cette icône pour rechercher des fichiers et des dossiers.

#### **9 Voyant d'état de batterie/charge** Cliquez sur cette icône pour connaître l'état de la batterie.

#### **10 Voyant d'état réseau** Cliquez sur cette icône pour connaître la force du signal réseau.

#### **11 Icône de contrôle de volume** Cliquez sur cette icône pour régler le volume de l'ordinateur.

#### **12 Zone de notification** Inclut une horloge et des icônes associées aux programmes.

#### **13 Icônes Plus**

Cliquez sur l'icône Plus supérieure pour ajouter ou supprimer une catégorie au lanceur. Cliquez sur l'icône Plus inférieure pour ajouter des signets d'application ou des marque-pages de site web.

# <span id="page-7-1"></span><span id="page-7-0"></span>**Prise en main de votre bureau Classique Démarrage d'une application**

- **1.** Cliquez sur le menu **Applications**.
- **2.** Sélectionnez la catégorie et l'application voulues.

## **Personnalisation de votre bureau**

### **Personnalisation du tableau de bord**

Vous pouvez ajouter au tableau de bord des utilitaires et applications que vous utilisez souvent :

- **1.** Cliquez à droite sur le tableau de bord et sélectionnez **Ajouter au tableau de bord**.
- **2.** Sélectionnez une application dans la boîte de dialogue **Ajouter au tableau de bord** et cliquez sur **Ajouter**.

## **Ajout et suppression d'une icône d'application sur le bureau**

Vous pouvez ajouter une icône sur le bureau pour lancer une application utilisée souvent.

- **1.** Sélectionnez une application dans le menu **Applications**.
- **2.** Faites glisser l'application sur le bureau.

Pour supprimer une icône d'application du bureau, faites-la glisser vers la corbeille.

# <span id="page-8-0"></span>**Prise en main d'Ubuntu**

### **Affichage rapide d'une fenêtre en plein écran**

Utilisez la combinaison de touches <Ctrl><Alt><F> pour basculer entre la vue standard et la vue en plein écran.

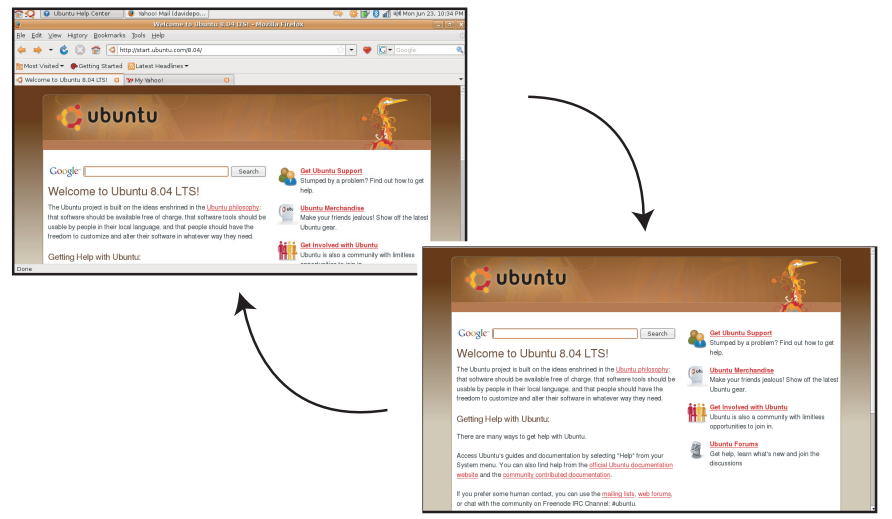

## <span id="page-9-0"></span>**Préférences et administration du système**

Le menu **Système** permet de gérer la présentation et le fonctionnement de votre ordinateur, comme d'accéder à l'aide.

- • Sélectionnez les **Préférences** de définition des thèmes, raccourcis clavier et gestion d'énergie.
- • Sélectionnez **Administration** pour gérer les fonctions de surveillance de l'ordinateur et outils de configuration : réseau, impression, utilisateurs et groupes.

### **Définition des préférences d'économiseur d'écran**

**1.** Cliquez sur → **Système**→ **Préférences**→ **Economiseur d'écran**.

La fenêtre **Préférences d'économiseur d'écran** apparaît.

- **2.** Dans la liste **Thèmes d'économiseur d'écran**, sélectionnez **Ecran vide** pour un écran vide ou **Aléatoire** pour un économiseur d'écran aléatoire, ou sélectionnez un économiseur d'écran de votre choix.
- **3.** Réglez à l'aide du curseur la durée d'inactivité de votre ordinateur avant activation de l'économiseur d'écran.
- **4.** Vérifiez que la case **Considérer l'ordinateur inactif après** est cochée.
- **5.** Pour que l'économiseur verrouille l'accès à l'écran, cochez la case **Verrouiller l'écran quand l'économiseur d'écran est actif**.
- **6.** Cliquez sur **Fermer**.

#### **Prise en main d'Ubuntu**

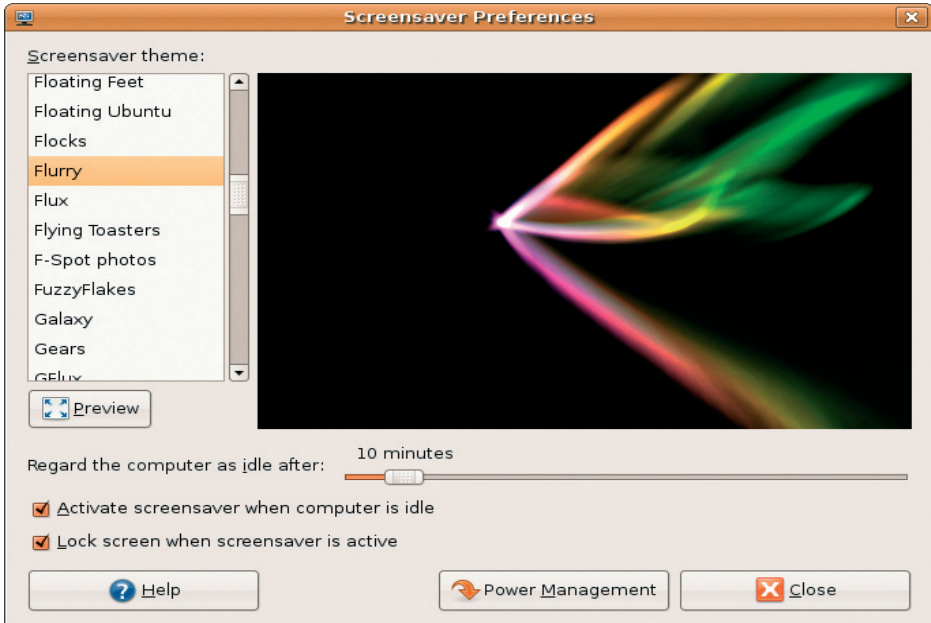

## <span id="page-11-0"></span>**Parcours des fichiers et dossiers à l'aide de Nautilus**

Le **Navigateur de fichiers Nautilus** permet de consulter, créer, organiser et rechercher des fichiers et des dossiers grâce à une interface comparable à celle d'un navigateur web. Pour ouvrir Nautilus, cliquez sur → **Poste de travail**→ **Dossier personnel**.

### **Utilisations de signets**

Les signets dans Nautilus sont comparables à ceux d'un navigateur web. Utilisez la fonction de signets pour vous aider à ouvrir des dossiers utilisés souvent.

### **Pour ajouter un signet**

- **1.** Trouvez le dossier à marquer et ouvrez-le.
- **2.** Cliquez sur **Signets**→ **Ajouter un signet** ou appuyez sur <Ctrl><D>.

Le signet apparaît dans le menu **Signets** et en bas du volet latéral.

### **Création d'un dossier**

- **1.** Trouvez l'emplacement où vous souhaitez créer le dossier.
- **2.** Cliquez sur **Fichier**→ **Créer un dossier** ou cliquez à droite et sélectionnez **Créer un dossier** ou appuyez sur <Maj><Ctrl><N>.
- **3.** Nommez le dossier et appuyez sur **Entrée**.

#### **Prise en main d'Ubuntu**

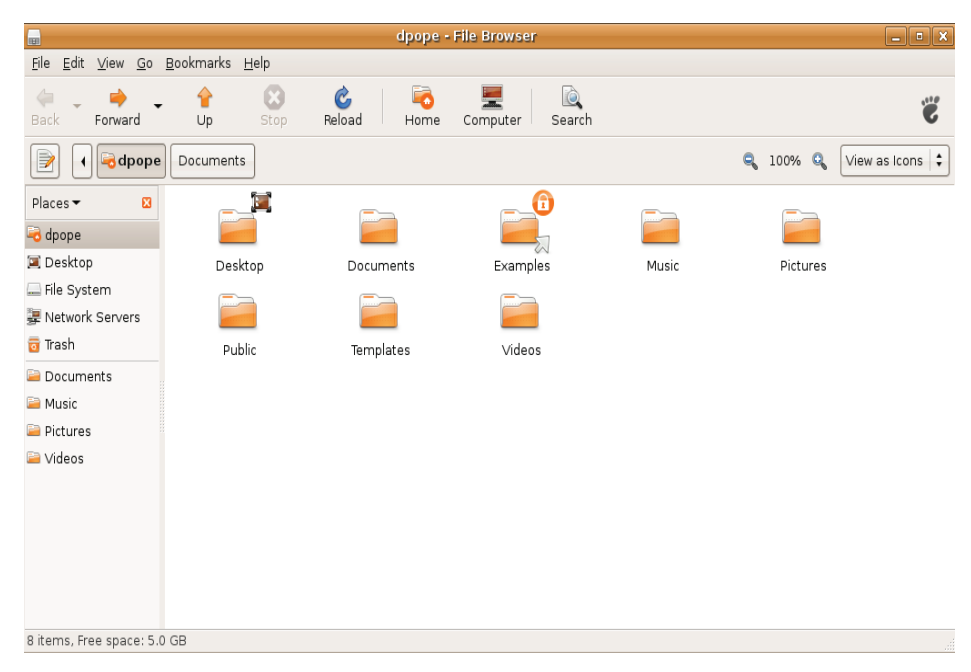

## <span id="page-13-0"></span>**Utilisation du navigateur web Firefox**

Vous pouvez parcourir le web à l'aide du navigateur Firefox. La case de recherche Google permet de rechercher sur le web à l'aide du moteur de recherche Google directement depuis la barre d'outils. La navigation par onglets permet de conserver plusieurs pages ouvertes, dans la même fenêtre de navigateur.

### **Utilisation de la navigation par onglets**

Pour ouvrir un nouvel onglet, choisissez **Fichier**→ **Nouvel onglet** ou appuyez sur <Crtl><T>.

Pour fermer un onglet, cliquez sur la case de fermeture de cet onglet ou appuyez sur <Ctrl><W>.

### **Utilisation des marque-pages**

**1.** Pour marquer une page, cliquez sur **Marquepages**→ **Marquer cette page** ou appuyez sur <Ctrl><D> ; pour marquer un groupe d'onglets, sélectionnez **Marque-pages**→ **Marquer tous les onglets**.

- **2.** Sélectionnez un dossier pour le marquepage et cliquez sur **Ajouter**. Les marque-pages enregistrés dans le dossier Barre personnelle apparaissent sur la **Barre personnelle de marque-pages**.
- **3.** Pour organiser et modifier vos marquepages, cliquez sur **Marque-pages**→ **Organiser les marque-pages**.

### **Ajout de marque-pages au lanceur**

Si vous avez activé le bureau Dell, vous pouvez ajouter des marque-pages de site web au lanceur depuis Firefox.

- **1.** Pour ajouter un marque-page au lanceur, cliquez sur **Marque-pages**→ **Marquer la page dans le lanceur** ou appuyez sur <Ctrl><Maj><D>.
- **2.** Sélectionnez une catégorie et cliquez sur **Appliquer**.

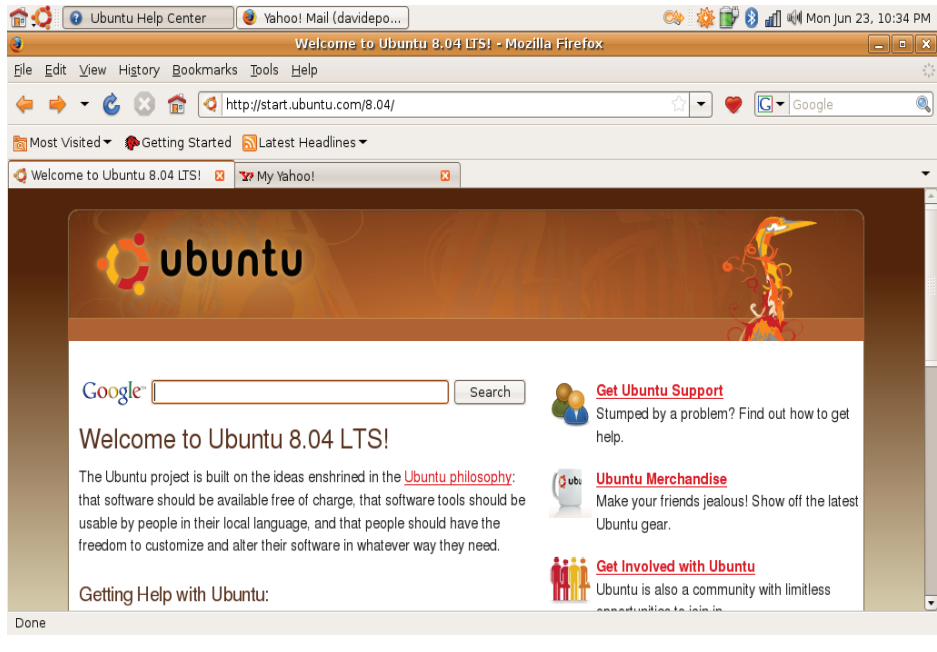

## <span id="page-15-0"></span>**Messagerie instantanée avec Pidgin**

Le client de messagerie Pidgin permet d'utiliser plusieurs types de compte et de protocoles de messagerie instantanée simultanément.

- 1. Cliquez sur  $\cdot$  → **Applications**→ **Internet**→ **Messagerie Internet Pidgin**.
- **2.** Si vous ouvrez Pidgin pour la première fois en plus de votre liste de contacts, une boîte de dialogue **Comptes** vous proposera d'ajouter des comptes.
- **3.** Cliquez sur **Ajouter**.
- **4.** Sélectionnez le **Protocole** du compte à ajouter, entrez les informations nécessaires et cliquez sur **Enregistrer**.
- **5.** Fermez la boîte de dialogue **Comptes** et éventuellement, la **Liste de contacts**.

Vous pouvez accéder aux options du menu de Pidgin en cliquant à droite sur l'icône Pidgin du tableau de bord supérieur.

# **Importation de photographies numériques**

Pour importer des photos depuis votre appareil photo :

- **1.** Branchez et allumez l'appareil photo en mode d'affichage.
- **2.** Cliquez sur **Importer**.

Un aperçu des photos apparaît.

**3.** Choisissez un emplacement sur votre disque dur pour enregistrer vos photos et cliquez sur **Importer**.

# <span id="page-16-0"></span>**Applications dans Ubuntu®**

Ubuntu est livré avec une large gamme d'applications préinstallées.

Certaines des applications installées le plus souvent sont notamment :

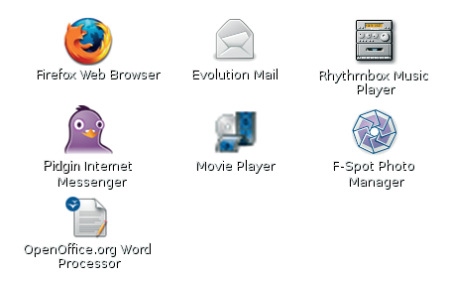

### **Ajout et suppression d'applications**

- **1.** Cliquez sur → **Applications**→ **Ajouter/ Supprimer**.
- **2.** Pour ajouter une application, cochez la case voulue. Pour supprimer une application, décochez la case voulue.
- **3.** Certaines applications peuvent nécessiter des applications de prise en charge supplémentaires ou être incluses dans une collection. Si vous confirmez l'installation/ suppression de l'application, cliquez sur **Installer tout/Supprimer tout** dans la fenêtre de confirmation.
- **4.** Quand vous avez terminé vos modifications, cliquez sur **OK**.
- **5.** Vérifiez la liste des modifications effectuées dans la fenêtre de confirmation et cliquez sur **Appliquer les changements**.
- **6.** Des fenêtres de progression apparaissent pendant le téléchargement, l'installation et la suppression des applications. Quand les procédures sont terminées, la fenêtre **Modifications appliquées** apparaît.
- **7.** Cliquez sur **Fermer**.

# <span id="page-17-0"></span>**Ajout d'une imprimante**

- **1.** Cliquez sur → **Système**→ **Administration**→ **Impression**. La fenêtre **Imprimantes** apparaît.
- **2.** Double-cliquez sur l'icône **Nouvelle imprimante**. L'assistant **Ajouter une imprimante** démarre et votre imprimante est détectée automatiquement.
- **3.** Cliquez sur **Suivant**.
- **4.** Les paramètres du **Pilote d'imprimante** sont réglés automatiquement.
- **5.** Cliquez sur **Suivant**.
- **6.** Si nécessaire, entrez une **Description** et un **Emplacement**
- **7.** Cliquez sur **Appliquer**.

Votre imprimante apparaît dans la fenêtre **Imprimantes**. Si votre imprimante n'a pas été détectée automatiquement, vous pouvez définir manuellement le **Port d'imprimante** et le **Pilote**.

# **Connexion à Internet**

- **1.** Cliquez sur → **Système**→ **Administration**→ **Réseau**.
- **2.** Sélectionnez la connexion à utiliser et cliquez sur **Propriétés.**
- **3.** Si vous utilisez une connexion filaire ou sans fil, définissez la **Configuration** : **Configuration automatique** (**DHCP**). Sinon, si votre fournisseur d'accès Internet ou administrateur réseau vous a donné une adresse IP, choisissez dans **Configuration** : **Adresse IP statique** et entrez l'adresse dans le champ **Adresse IP** puis cliquez sur **OK**.
- **4.** Pour activer ou désactiver les connexions réseau, cochez ou décochez la case près de la connexion voulue dans l'onglet **Connexions** de la fenêtre **Paramètres réseau**.
- **5.** Cliquez sur **Fermer**.

# <span id="page-18-0"></span>**Restauration de votre système Ubuntu**

# **Réinstallation de Ubuntu**

Si vous avez reçu un support Operating System avec votre ordinateur, vous pouvez l'utiliser pour restaurer votre système d'exploitation.

- **AVIS** : L'utilisation du support Operating System supprime aussi toutes les données du disque dur.
- *<b>REMARQUE* : Votre ordinateur peut être équipé ou non d'un lecteur optique. Utilisez un lecteur optique ou un périphérique de stockage externe pour les procédures nécessitant un support.

Pour réinstaller Ubuntu, il vous faut un support de récupération du système Ubuntu.

## **Démarrage de la restauration du système**

- **1.** Eteignez l'ordinateur.
- **2.** Branchez un lecteur de disque optique externe sur votre ordinateur.
- **3.** Insérez le support de récupération du système Ubuntu dans le lecteur de disque optique USB externe.
- **REMARQUE :** L'utilisation du support de  $\mathscr{M}$ récupération du système Ubuntu supprime toutes les données du disque dur.
- **4.** Allumez l'ordinateur.
- **5.** Lorsque le logo DELL s'affiche, appuyez immédiatement sur <0>.

**Restauration de votre système Ubuntu**

- 
- *A* REMARQUE : La procédure ci-dessous modifie la séquence d'amorçage pour un seul démarrage. Au démarrage suivant, l'ordinateur traitera l'ordre des périphériques de démarrage comme indiqué dans le programme de configuration du système.
- **6.** Quand la liste des périphériques d'amorçage apparaît, sélectionnez **CD/DVD/CD-RW** et appuyez sur <Entrée>.
- **7.** Appuyez sur une touche pour sélectionner **Boot from CD-ROM**. Suivez les instructions à l'écran pour terminer l'installation.

#### **Les informations contenues dans ce document sont sujettes à modification sans préavis.**

#### **© 2008–2009 Dell Inc. Tous droits réservés.**

Toute reproduction sous quelque forme que ce soit est interdite sans l'autorisation préalable et écrite de Dell, Inc.

Marques utilisées dans ce document : Dell, le logo DELL et YOURS IS HERE sont des marques de Dell Inc. ; Windows est une marque ou une marque déposée de Microsoft Corporation aux Etats-Unis et dans d'autres pays.

Les autres marques et noms de produits pouvant être utilisés dans ce document sont reconnus comme appartenant à leurs propriétaires respectifs. Dell Inc. rejette tout intérêt propriétaire dans les marques et les noms commerciaux autres que les siens.